# **Как участвовать в олимпиаде?**

Школьный этап Всероссийской олимпиады школьников (Школьный этап ВсОШ) в Московской области пройдет в дистанционном формате на специализированной Платформе. Для участия в Олимпиаде была подготовлена пошаговая инструкция, которая поможет авторизоваться на платформе, участвовать в Олимпиаде и посмотреть результаты.

### **Шаг 1. Авторизоваться на Платформе**

*Рекомендуем использовать браузер Google Chrome на ПК, планшете или смартфоне.*

- 1. Открываем [главную страницу Платформы.](https://mo.olymponline.ru/o)
- 2. Нажимаем на кнопку «Войти».
- 3. Входим через «Школьный портал Московской области».
- 4. Вводим учётные данные (логин и пароль) и нажимаем на кнопку «Войти».
- 5. Читаем пользовательское соглашение.
- 6. Нажимаем на кнопку «Принять и продолжить».

*Убедитесь, что вы вошли под своими учётными данными. Добавьте страницу Платформы в закладки браузера, чтобы всегда иметь быстрый доступ к олимпиаде.*

Важно!

Если логин и пароль не подходят, запросите новые учётные данные у классного руководителя.

Если не удается войти в Школьный портал, обратитесь в их техническую поддержку.

### **Шаг 2. Подготовиться к Школьному этапу ВсОШ**

Пока олимпиада не началась на неё можно записаться. Запись доступна с 7 сентября 2020 года после 10:00 и до завершения проведения олимпиады по предмету. Смотрим [расписание](http://student-mo.olymponline.ru/article/22356) Школьного этапа ВсОШ по всем предметам.

#### Важно!

Олимпиада по информатике будет проводиться на сторонней платформе. Ознакомьтесь заранее с [инструкцией.](http://student-mo.olymponline.ru/article/22501)

Записываемся на олимпиаду, в которой будете участвовать, в разделе [«Олимпиады»](https://mo.olymponline.ru/catalog/olympiads) нажав на кнопку «Записаться» на карточке нужной олимпиады. Затем выбираем номер класса, за который будете решать.\* После записил олимпиада появится в разделе «Мои олимпиады».

\* Вы можете решать олимпиаду или за свой класс или за более старший. Если выбрали решать олимпиаду за старший класс, то этот выбор также влияет на решения заданий муниципального, регионального и заключительного этапов. Это значит, что по выбранному предмету вы будете решать олимпиаду на всех этапах за тот номер класса, на который записались.

Рекомендуем пройти [пробную олимпиаду,](https://mo.olymponline.ru/catalog/trainings) чтобы посмотреть: типы заданий, как отвечать и редактировать ответы.

### **Шаг 3. Участвовать в Школьном этапе ВсОШ**

*Расписание Школьного этапа ВсОШ по всем предметам доступно по [ссылке](http://student-mo.olymponline.ru/article/22356).*

- 1. Открываем раздел [«Мои олимпиады»](https://mo.olymponline.ru/dashboard).
- 2. Находим нужную карточку олимпиады.
- 3. На карточке нажимаем на кнопку «Участвовать».
- 4. Затем нажимаем на кнопку «Начать».
- 5. В окне подтверждения действия нажимаем на кнопку «Я готов».

Вы приступили к решению олимпиады.

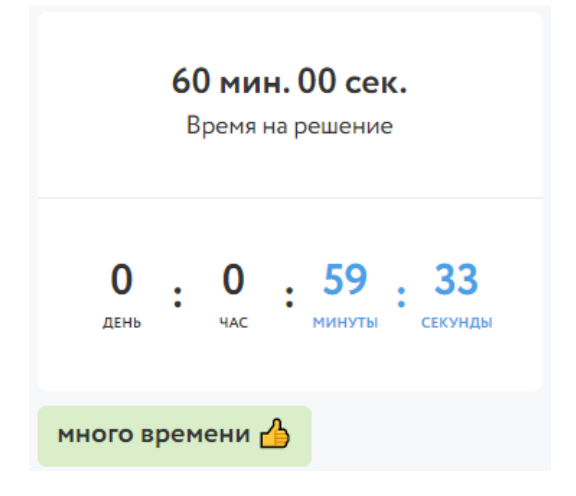

В левом верхнем углу находится таймер обратного отсчета, который показывает оставшееся время на решение заданий. В зависимости от предмета и номера класса, вам будет дано от 60 до 120 минут на решение карточки олимпиады

– Нажимаем на кнопку «Ответить» после внесения ответа в задание.

– Нажимаем на кнопку «Пропустить», чтобы вернуться к заданию позже. Для возврата к заданию нажимаем на его номер.

– Нажимаем на кнопку «Завершить», если готовы отправить задания на проверку.

– Задания с ответом отмечаются голубым цветом, задания без ответа – серым.

– Ответы можно изменить, пока время на таймере обратного отсчета не истекло, несмотря на то, что нажали на кнопку «Завершить».

– Для редактирования ответов по решенным предметам, заходим в раздел «Мои олимпиады», нажимаем на карточку олимпиады, затем на кнопку «Внести изменения».

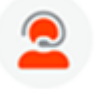

Если есть вопросы, вы можете задать их в чате на [Платформе.](https://mo.olymponline.ru/o) Команда поддержки отвечает ежедневно с 08:00 до 20:00.

## **Шаг 4. Посмотреть результаты**

*Расписание публикации баллов и критериев оценки доступно по [ссылке](http://student-mo.olymponline.ru/article/22356).*

Просмотреть баллы и критерии оценки по каждому заданию, а также итоговый балл можно на Платформе.

- 1. Открываем раздел [«Мои олимпиады»](https://mo.olymponline.ru/dashboard).
- 2. На карточке олимпиады показан итоговый балл.
- 3. Нажимаем на саму карточку.
- 4. Затем нажимаем на кнопку «Посмотреть задачи».
- 5. Здесь будут показаны: правильные и неправильные ответы, балл за каждое задание и критерии оценки.

#### **Шаг 5. Вопросы к жюри**

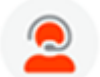

Если у вас есть вопросы к жюри по баллу и критериям оценки за задание или итоговому баллу, напишите нам об этом в чат на [Платформе.](https://mo.olymponline.ru/o)

При обращении в чат, нужно указать:

– URL (ссылку) на задание;

– обоснование.

*Расписание приема вопросов к жюри и ответов от них доступно по [ссылке](http://student-mo.olymponline.ru/article/22356).*

#### **Шаг 6. Объявление победителей и призёров**

*Расписание объявления победителей и призёров доступно по [ссылке](http://student-mo.olymponline.ru/article/22356).*

Узнать свой итоговый статус можно в личном кабинете Системы диагностики и тестирования МО, перейдя туда из карточки олимпиады, для этого:

- 1. Открываем раздел [«Мои олимпиады»](https://mo.olymponline.ru/dashboard).
- 2. На карточке нужного предмета нажимаем на кнопку «Смотреть результаты».
- 3. Выполнится переход на страницу Системы мониторинга.
- 4. В верхнем меню выбираем раздел «Олимпиады».
- 5. Выбираем учебный год 2020-2021.
- 6. Выбираем карточку с нужной олимпиадой.
- 7. Видим свой статус: победитель, призёр или участник.

Если у вас есть вопросы по своему статусу, вы можете задать их координатору своего муниципалитета – [список с контактами.](https://olympmo.ru/education-management.html)

Если у вас есть вопросы по работе Системы мониторинга, вы можете написать обращение в разделе Техническая поддержка Системы мониторинга.